### **Contents**

Docudex is continuously being enhanced. For details on the latest changes and available updated version, please contact Informatik Inc. info@informatik.com. If you require a comprehensive document imaging system with a customizable relational database and query system, consider the Docuthek System.

**Introduction** About Copyright, Registration, Technical Support, License **Tutorial** Image Index Add New Record **Edit Existing Record** Search Record Database Query(Search) Image View, Print Save Image Image Renumber Pages, Delete Pages Global File Formatting

# Copyright, Registration, Technical Support

This system was developed by Informatik Inc, P.O. Box 868, Devon, Pennsylvania 19333. For information on program modifications, systems integrations and custom applications, please contact Informatik Inc.

This is a copyright-protected shareware product. If, after review and evaluation, you like the software, please register. Shareware is based on trust, and we hope that all users will register. Upon registration and payment of the registration fee, Informatik Inc will send you the latest master diskette, a registration certificate and a User Guide. Registered users will receive technical support and software upgrades as specified in the application.

#### **To register**

From the About menu, choose 'Registration, Copyright, License' and follow the instructions.

#### **To obtain technical support**

From the Help menu, choose Technical Support and follow the instructions.

Infothek is a trademark of Informatik Inc.

© 1994-1995 Informatik Inc All rights reserved

## Add (Post) a New Record

#### See also Edit a Record

Before you index an image, make sure that the image has been committed to the permanent archive (normally an optical disk). The commitment of the image to the permanent archive and the indexing is normally done at the same time. Please read Image - Indexing.

#### **To add a record**

.

You must be in the Data Edit and Indexing window. You get there by pressing the Data Edit button (pencil) in the tool bar, or from the menu.

- 1. From the Edit menu in the Data Edit and Indexing window, choose Clear Screen, or click the Clear button (cross-out). Generally, this step is not required if all fields are already blank. Clearing the screen creates a blank record, ready to be filled in.
- 2. Enter the data. You can copy the text of the previous entry by clicking on the C button next to the edit field. Type only one key in each keyword fields. A key may be a single word or a group of words. The entry is NOT case sensitive. Do not enter wildcard characters. The date field accepts most common date formats and the date format need not be consistent. Only the Description field requires mandatory input; all other fields are optional. For practical purposes, however, you should enter at least one keyword. The Drawer and Folder fields are useful for classifying and grouping the records. Press the 'B' button to view a pick-list of existing drawers and folders. The Date fields is important if you want to search document images by date or date ranges.
- 3. To clone a record, choose Clone from the Edit menu, make any necessary changes to the new record and confirm, as explained above.
- 5. Special characters can be entered from the Edit | ASCII Characters menu.
- 6. Press the Update button, or choose Update Record from the File menu. The screen is cleared and the system is ready for the next record.

## Search a Record

You must be in the Data Edit and Indexing window. You get there by pressing the Data Edit button (pencil) in the tool bar, or from the menu.

- 1. Click the field that you want to search.
- 2. Choose the Search menu.
- 3. In the dialog box, specify the search characters..
- 4. Press the Search button.

The system displays the first matching record. If there are several matching records, use the 'Arrows' button to move to the next or prior record.

The search feature filters out the records with matching word patterns. Only the matched records are included in the lineup of records. To remove the filter, blank out the search box (or enter an asterisk) and click the Search button again.

# Edit (Change) a Record, Delete a Record

#### See also: Add a New Record

#### **To edit an existing record**

You must be in the Data Edit and Indexing window. You get there by pressing the Data Edit button (pencil) in the tool bar, or from the menu.

- 1. In the Data Edit and Indexing window, select the record that you want to edit. Use the arrow buttons, choose a navigation option from the File menu, or perform a search. See also Search Record.
- 2. Make the changes to the record.
- 3. For special characters, choose ASCII Characters from the Edit menu.
- 4. To 'undo' the changes and to restore the current record, choose Restore from the File menu.
- 5. Press the Update button (check mark) or choose Update Record from the File menu, or move to another record. Moving to another record automatically updates the changes.
- 6. To delete a record, choose Delete Record from the File menu. Confirm.

## Image - Renumber Pages, Delete Pages

TIFF and DCX file formats support multiple pages. When appending an image to an existing file, the **image is always appended as the last page**. However, the pages can be re-numbered or deleted in a separate procedure.

#### **To re-arrange or delete a page**

- 1. Open the document image. The first page of the image is displayed.
- 2. From the File menu, choose Renumber/Delete Pages. The Renumber/Delete Pages window appears.
- 3. In the second column of the grid of page numbers, click the page that you want to move or delete.
- 4. Choose the Up, Down or Delete button. To move the page several steps, repeat the process for each step.
- 5. To start over, choose the Refresh button.
- 6. To execute the move or delete, choose OK.
- 7. If a page is deleted, the original file is temporarily saved in the SAVEIMG file in the application's directory.

## Save Image

The image is normally saved as part of the indexing process. It can also be saved from the File menu of the imaging window.

- 1. In the Image window, display the image.
- 2. From the File menu, choose Save As. The Save AS form is displayed.
- 3. Select the directory.
- 4. In the Graphics Format list, select the format code (normally TIF).
- 5. In the File Name box, type the file name. If the file name has a trailing serial number, you can increment the number by pressing the Next Serial Number button.
- 6. Choose Save.

If the file name already exists, files in the TIFF and DC formats are appended as new pages .

# Database Query (Search)

- 1. Click on the Query button (question marks) in the toolbar, or choose Query from the File menu. The Search Form is displayed.
- 2. Specify the search criteria. The more parameters you enter, the more narrow the search will be. Search parameters for drawer, folder and date must be entered in their respective fields. The keywords can be entered in any order in any of the keyword fields.
- 3. To delimit the search for records for certain dates, use the Date Delimiter field, and specify the mode (before, after, exactly or between). The 'before' and 'after' options include the beginning or ending date. If you use the between option, you must enter the 'from' and 'to' date with the keyword 'to' placed between, for example 12/1/95 to 12/31/95. The date field accepts most commonly used formats, such as Jan 15,1995 or 1/15/95. If you omit the year, the system uses the current year.
- 4. The system uses trailing wildcard characters, unless suppressed. With that method, for example, if you search for the keyword STAR, the system will locate all keywords that start with STAR and the hits will include such words as STARTREK, START, STARS, STARTING, etc. To suppress the wildcard option, remove the checkmark in the Wildcard checkbox.
- 5. If you specify several parameters, the system uses the 'AND' Boolean function, unless specified otherwise. To specify a Boolean 'OR' in the keyword fields, click on the 'Or' checkbox.
- 6. To execute the search, click on the Search button in the toolbar (greed dot), press F8 or choose Run Search from the File menu.
- 7. The system displays all matched records. To view the detail of the record, press the left mouse button, press F9, or choose Show Detail from the File menu.
- 8. To view the image, select the item on the list and click on the Image button in the toolbar (camera), or press F12, or choose Display image from the File menu.

## Image - View, Print

Images can be opened via the Search window or, if you know the image file name, directly from the Imaging window.

**The images are always displayed in the currently active image window**. If you want to display the image in a new and separate window, select New from the File menu in the Image window BEFORE you select the new image.

#### **To display an image**

- 1. In the Search window, run a search. The search will identify and list all matching image files. (To open an image without a search, choose Open from the File menu in the Image window or click the Open Image button in the toolbar. In the dialog box, select the directory and specify the file name. Ignore paragraph 2 below.)
- 2. From the list of matching records, select the image that you want to display and press the Imaging button in the toolbar (camera), or choose Display Image from the File menu, or press F12. The Imaging window opens and the image is displayed.
- 3. If necessary, change the viewing aspects. From the View menu, choose:

Resize Image Fit to Window (retaining the proportional aspects) Zoom (see below) Copy Rotate First, next, prior, last page (applicable only to certain graphics formats)

4. Open the next or prior image, as follows:

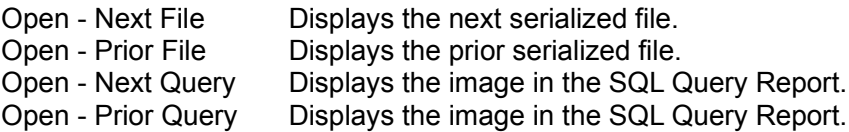

#### **To print the image**

- 1. Select and display the image as explained above.
- 2. From the File menu, choose Print. The Print Image window appears.
- 3. Specify the Scale Options. Select 'Scale to Fit' or choose a specific scale.
- 4. Specify the top and left margins (offset), or select 'Centered'. The values must be entered in inches, e.g. 1.125.
- 5. If the document consists of several pages, specify the 'from' and 'to' page numbers. Pages are supported only for TIF and DCX file formats.
- 6. To set up the printer, choose Setup Printer. This step is normally not required.
- 7. Choose OK.

#### Set the Window Size

The window size can be set for the duration of the session by choosing Set Windows Size from the View menu.

#### Zoom

From the View menu, choose Zoom. The mouse pointer changes to a cross-hair. Select a section of the image with your mouse. Drag the mouse while holding down the left button. The selected area is indicated by a 'rubber band'. Release the mouse. The zoomed section is displayed. The zoom field can be dragged to another location. To cancel the zoom field, click on the main image or press the Delete key. AutoZoom (F6) zooms in on the image section previously selected.

#### **Copy**

To copy a section of the image, choose Copy from the Edit menu. The mouse pointer changes to a cross-hair. Select a section of the image with your mouse. Drag the mouse while holding down the left button. The selected area is indicated by a 'rubber band'. Release the mouse. The selected area is copied to the Windows Clipboard.

#### Close the Image

An image window may be closed by double-clicking the Control button in the upper-left corner of the image window, by choosing Close from the File menu, or by pressing the Delete key.

### Image - Indexing

#### See also: Add (Post) a New Record

The indexing of an image consists of two separate actions: 1) You must copy the scanned image to a permanent disk file (archive), such as an optical disk, and, 2) you must create an index so that the image can be located quickly.

#### **To index an image**

**If the image does not need to be reformatted (e.g. to TIFF), and if you do not need to relocate the image file to another directory, then ignore sections 1 - 5 below and go straight to section 6.**

- 1. If not already displayed on the screen, open the image file. From the File menu, choose Open and specify the file name.
- 2. Form the Menu menu, choose Data Edit and Indexing, or click the Edit button (pencil).
- 3. For the first image in a session, specify the directory of the permanent image files (archive). In frame at the top of the window, click the Directory field. The Document Directory window is displayed. From the various pull-down lists, select the drive and directory and specify the Graphics Format (normally TIFF). Choose OK.
- 4. In the Data Edit and Indexing window, in the frame at the top, enter the new file name. The file name must conform to the MS DOS file naming convention (maximum eight characters). Do NOT enter an extension name. To copy the current image file name, simply click on the Dub button.

If the destination file name has trailing numerals, for example IMAGE001, the file name can be incremented to the next serial number by simply pressing the Increment button.

If you want the system to delete the source image file automatically, after the image is committed to the permanent file, check the Auto-Delete box.

If the system should default the image file name of the permanent file to the source file name (except the extension name), check the Auto-Dub box.

- 5. For a **new image file**, press the Commit New button; to **append the image** to an existing file (TIFF and DCX files only), press the Commit Append button . The image is now copied to the new file.
- 6. Enter all the fields. The file name is already defaulted. See also: Add (Post) a New Record
- 7. Press the Confirm button (checkmark).
- 8. Display the next image. From the File menu of the image system (not Data Edit and Indexing), choose Open File or Open Next File. Power users press F5 to quickly retrieve the next file. (Open Next File works only if the file name has numeric suffixes).

#### **Shortcut**

Press F3 to repeat the field entry from the prior confirmed record. Create a 'template' of entries (see Edit menu) and post the template by pressing Ctrl+F3.

As a shortcut, Ctrl + F12 commits the image and confirms the index in one step. Shift+Ctrl+F12 commits the image, confirms the index and moves to the next image in one step.

#### **Setup**

The destination directory, the graphics format and the Auto-Dub checkbox can be defaulted on logon. To default any of these fields, create a DEFAULTS.TXT file in the application's directory. On the first line, specify the directory; on the second line specify the graphics format (zero-based numeric value. 0 = TIFF, 1 = BMP, etc); on the third line enter 1 for auto-dub. If you require only a partial defaulting, leave the non-defaulted lines blank.

# **Tutorial**

You don't need a scanner to run this tutorial, but you need a few graphics files. These graphics files can be in one of several formats, bmp, gif, wmf, tif, etc. If you have a scanner, you can scan some documents and make the tutorial more realistic. If you scan documents, use the scanners autonumbering feature (if it has such a feature). The file format and the resolution of the scanning do not matter. If you don't know where to find the graphics files on your system, simply run a search from the Windows File Manager, searching for \*.bmp starting from the C:\directory.

This tutorial uses the toolbar for navigation. The commands also have menu options and most commands have key shortcuts. You can explore the alternatives at your own leisure and adapt the methods best suited to suit your special requirements.

It is suggested that you print out this tutorial and follow it step by step.

- 1. Start the Infothek Docudex system. From the toolbar of the opening screen, click on the Imaging button (camera). A blank imaging window appears.
- 2. From the File menu, choose Open Image File. In the Open dialog box, specify the directory and the file of your first image. Click on OK. The image is displayed.
- 3. Now, we want to commit the image to the permanent archive and we need to index the image, i.e. give it keywords, for later database searches. On the toolbar, click on the Edit button (pencil). The Database Edit and Indexing window appears. Click on the Database Edit window to activate it and to refresh it.
- 4. Before we do the indexing, we will commit the image to a permanent archive. If your image file is already compressed and located in a permanent archive, go directly to section 8. The image files can also be reformatted and archived globally (see Global File Formatting). The permanent archive is normally an optical disk, but it can be any disk. The permanent file may have the same name as the original file, or it may be given a different name. At the top of the Database Edit screen, click on the Directory box. In the Document Directory dialog, specify the drive and the directory for the permanent image file. Also, specify the graphics format. For this tutorial we shall choose Tiff (the default). Press on OK. This information will be kept for the entire editing session. You only need to specify the directory and graphics format once for each session.
- 5. At the top of the Database Edit screen, click on Dub. This will copy the current file name into the File Name field. If you want to rename the file for the permanent file, you can type in the file name. The file name must not exceed eight characters and it must not include the extension name. To automatically copy the file name throughout the session, you should click the AutoDub checkbox. If your file name is 'serialized'. i.e. if it has trailing numbers (e.g. IMG0001), you can use the Increment button to increase the file name by one numeric unit. If you want the system to automatically delete the original file once the file is committed to the permanent archive, check the AutoDelete box.
- 6. We are now ready to commit the image file to the permanent archive. Click on the Commit New button. When committing subsequent images, you may choose Commit Append if you want to append an image as a page to an existing file. Only tiff and dcx files support multiple pages.
- 7. The image file is now copied to the permanent archive and the Database Edit screen is updated.

Notice that the last field now shows the new file name with path and extension name.

- 8. Now is the time to specify the keywords for the image file. In the Description field, type a short description that identifies the image. For the tutorial we will leave the drawer and the folder fields blank. These fields are intended to classify the files into groups and subject groups. In one or several keyword fields, type a keyword that identifies the image. There are five keyword fields; use as many as you need to index the image. We will leave the Date Delimiter field blank. If you enter a date, you would be able to search for documents by date, or date ranges. In the toolbar of the Database Edit window, click on the Confirm button (checkmark). The entry is posted.
- 9. On the main toolbar click on the Open New Image button and open the next image. (Alternatively, activate the Image window and select the image file from the File | Open Image File menu.) If you image files are serialized, i.e. if they have trailing numbers (e.g. IMG0001), you can press the Next Image File from the toolbar, or use the equivalent option from the File menu. You should use serialized file names; they can reduce the indexing task substantially.
- 10. Click on the Edit button (pencil) and activate the Database Edit screen. By activating the screen, the fields are refreshed to reflect the new image. Commit the image to the permanent archive as explained above and post the keywords.
- 11. Post several other documents so that we can perform a meaningful search.
- 12. Now, let us perform a search. From the main toolbar, select the Query button (question marks). The Search Form is displayed. In one (or several) keyword field(s) enter a keyword that you want to search. Click on the Search button (green dot). All the matched records are displayed in the table below.
- 13. Select one of the records in the table (click on it). Press the RIGHT mouse button and you will see the complete entry for the record.
- 14. To see the image, simply doubleclick on the record, or press Function Key 12, or click on the Imaging button at the top of the Edit window (camera).
- 15. If there are several matches, you can view all the images in sequence by clicking on the Open Next Query Image button (magnifying glass with red arrow) in the toolbar. If the image consists of several pages, use one of the page arrow buttons in the toolbar.
- 16. To print an image, choose Print from the File menu. Set the scale and offset options and click on OK.

### **Introduction**

Infothek Docudex is a simplified version of the Infothek Docuthek system. (The Docuthek system includes a complete customizable relational database for indexing and a extensive SQL-based query system.) The Docudex system includes a fixed database with a fixed number of fields: description, drawer, folder, 5 keywords, and date. What you lose in flexibility, you gain in simplicity.

You scan the documents with any commercial scanner or with a fax machine. If your scanner has the auto-numbering feature, you are advised to use that feature, but it is not required. The format and the resolution of the scan do not matter. When you index the image and commit the file to a permanent archive, Docudex will reformat and compress the file (assuming you use the Tiff format).

For a quick overview of Docudex, please run thru the tutorial.

If you have any questions, please contact us. For support information, please read Technical Support in the Help menu.

# Global File Formatting

Often, the image scanner creases basic uncompressed bitmap files of the image. The files must then be reformatted to a compressed TIFF file and saved in a permanent archive. Docudex includes a function that reformats single files, selected files or complete directories.

- 1. From the File menu of imaging window, choose Global File Reformatting. The Global File Reformatting window appears.
- 2. Double-click on the directory that holds the source files. To screen out specific file formats, specify the Graphics Format.
- 3. Highlight the files that you want to convert. To select a single file, simply click on the file name. To select several files, click on each file while holding down the Ctrl key. To select a range, click on the first file and , while holding down the Shift key, click on the last file.
- 4. Specify the destination directory (double-click).
- 5. Specify the new graphics format.
- 6. the TIFF and DCX formats support multiple pages. Check the Append box if you want to append the files as a new page if the file already exists.
- 7. If you want to be alerted if a file already exists, check the Alert box.
- 8. If you want the system to automatically delete the source file after creating the destination file, check the Automatic Delete box.
- 9. Click on OK.